# **Manual de utilizare**

# Solicitarea online de servicii pentru persoane cu mobilitate redusa

**Cuprins:**

**1. Autentificare**

**2. Condiții solicitare asistență PRM**

**3. Metodologia de înregistrare a unui solicitări de servicii de asistență pentru persoanele cu dizabilitate**

**3.1 Completare cerere, fără rezervarea locurilor**

**3.2 Completare cerere asigurare servicii și de rezervare a locurilor**

**3.3 Fără Autentificare**

**4. Verificare stare cerere**

**5. Renunțare cerere**

# **Aplicația de solicitare servicii de asistență**

#### **1. Autentificare**

Pentru crearea unui cont este necesară completarea informațiilor despre utilizator, precum și acceptarea conditiilor de utilizare a website-ului și a politicii GDPR.

După completarea informațiilor și validarea acestora se va selecta optiunea *Trimite*. Utilizatorul va primi un email de confirmare a contului impreuna cu parola necesara autentificarii. Contul dumneavoastră va deveni activ numai după ce veți da click pe link-ul primit în email.

Utilizatorii care și-au creat cont de utilizator în website-ul de cumparare bilete în trafic local pot cumparare bilete și în trafic international, nefiind necesara crearea unui alt cont.

Crearea contului de utilizator în pagina [https://bilete.cfrcalatori.ro.](https://bilete.cfrcalatori.ro/)

Autentificați-vă

 $+40731990129$  (L-D 8-20) @ bileteonline@cfrcalatori.ro

Utilizator (email)

Parolă

Reține contul

Conectare

Creați un cont de utilizator!

Ați uitat parola?

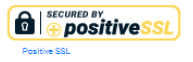

## Înregistrare

#### Crează un cont și cumpără cu ușurință bilete online

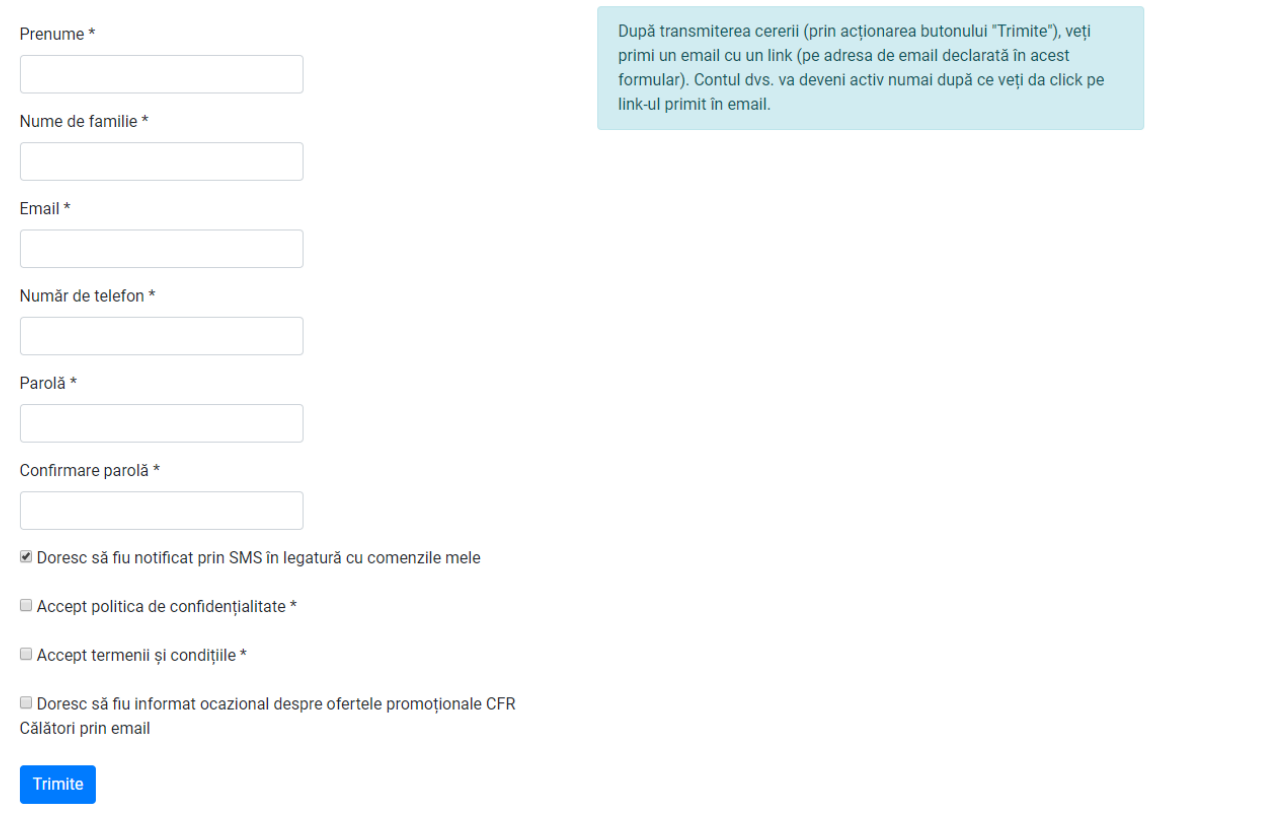

În cazul în care un utilizator și-a uitat parola este necesară completarea câmpului Nume utilizator (email) și apasarea butonului *Trimite*. In cazul în care numele de utilizator este valid, o noua parola va fi trimisa la adresa de email specificată.

În cazul în care se doreste modificare *date cont de utilizator* acest lucru se poate realiza în fereastra de *Modifică datele contului*. După actualizarea informațiilor se va apasa pe butonul *Salvează modificările*.

Pentru schimbarea parolei se va accesa fereastra *Schimbă parola*, unde se vor completa câmpurile:Parolă veche, Parolă nouă și Confirmare parolă nouă. După completarea și validarea câmpurilor se va selecta opțiunea *Schimbă parola*.

#### **2. Condiții pentru a solicita asistență PRM**

Rute + cumpără

- Pentru a beneficia de serviciile de asistență PRM pe calea ferată, este necesar să le **solicitați cel mai târziu cu 36 ore înainte de data călătoriei**, cu precizarea tuturor detaliilor necesare (date de identificare, dizabilitate,servicii necesare, etc.).
- Pentru a efectua o comandă online trebuie autentificare ca utilizator.
- Cererea de asistența PRM se poate solicita cu sau fără autentificare.
- **Conectarea la pagina de web -** Utilizatorul accesează pagina [https://bilete.cfrcalatori.ro,](https://bilete.cfrcalatori.ro/) apoi apasă fereastra *,,Asistență PRM".*

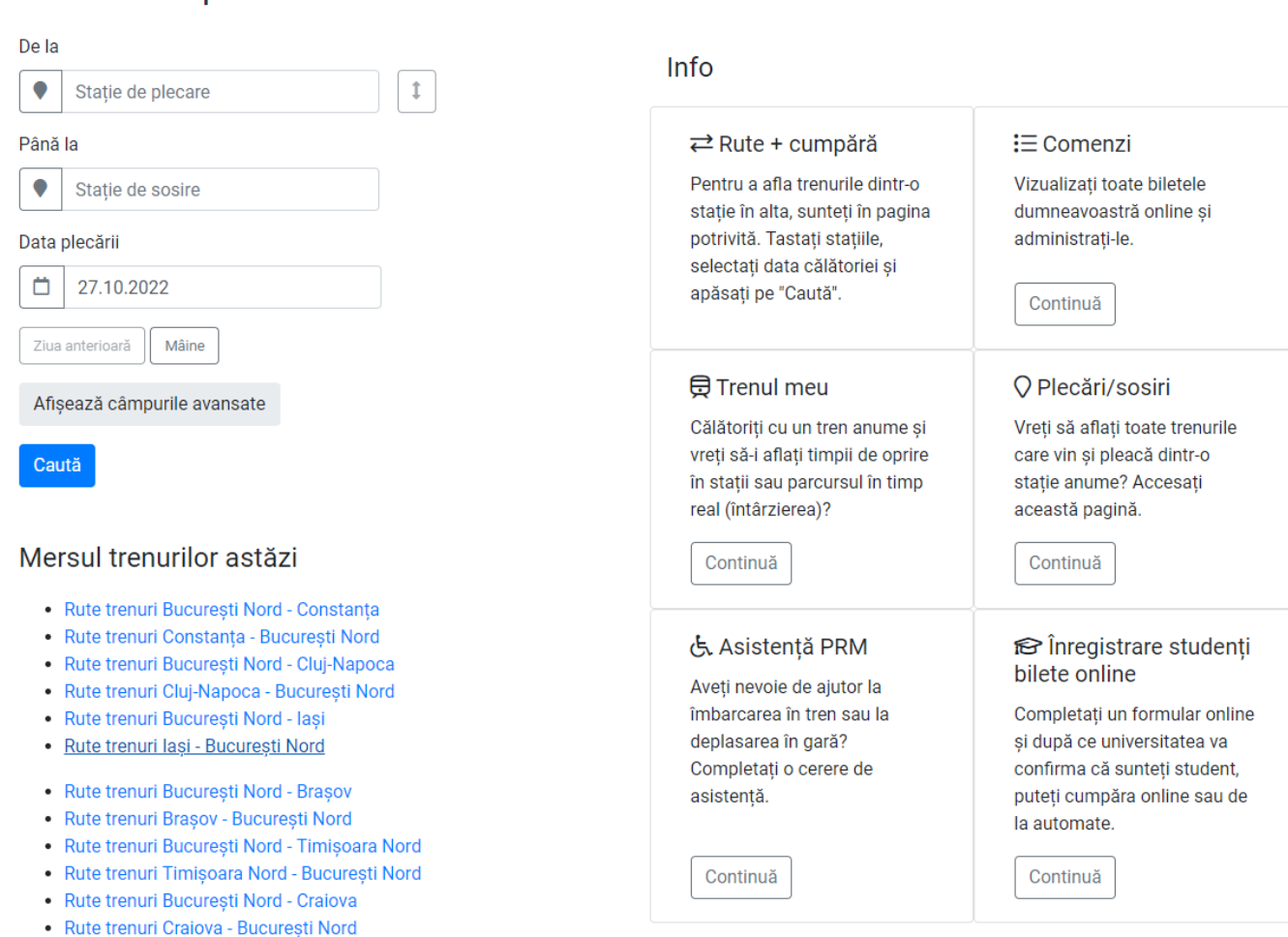

Compeltarea formularului online se deschide următoarea pagina:

# Asistență PRM

 $-40731990129$  (L-D 8-20) @ bileteonline@cfrcalatori.ro

 $J$ +40731990129 (L-D 8-20)

@ bileteonline@cfrcalatori.ro

Pentru a completa și vedea mai ușor cererile dumneavoastră, vă sfătuim să vă autentificați în contul CFR Călători sau să vă creați unul.

#### Cumpără un bilet online cu cerere PRM inclusă

Completați o cerere PRM în timp ce cumpărați un bilet online. La pasul 7, "Datele pasagerilor", alegeți opțiunile de asistență PRM. La acest moment, facilitățile legii 448/2006 sunt disponibile doar la casa de bilete.

#### Cerere PRM nouă pentru un bilet existent sau care se va cumpăra ulterior

Completați o cerere PRM dacă aveți deja un bilet (online sau de la casa de bilete) sau dacă doriți să vă cumpărați ulterior un bilet de la casa de bilete.

Vizualizare cerere individuală Vizualizați o cerere PRM deja completată.

Arată

#### Cumpără + Adaugă

Adaugă

#### **3. Metodologia de înregistrare a unui solicitări de servicii de asistență pentru persoanele cu dizabilitate**

#### **1.1 Completare cerere, fără rezervarea locurilor**

Atunci când se dorește asigurarea asistență PRM pentru un bilet existent sau care se va cumpăra ulterior apăsați butonul **"Adaugă"**.

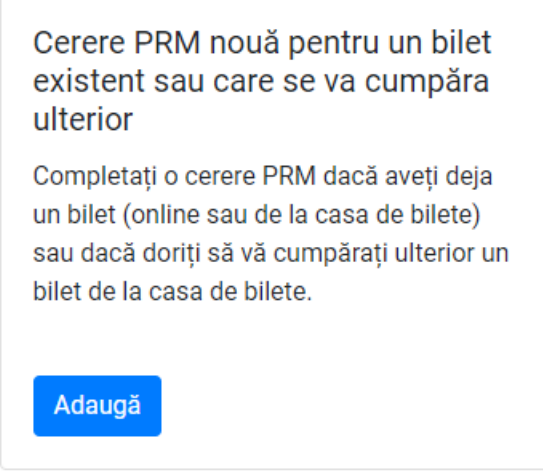

*Dizabilitate* (se va alege din listă tipul de dizabilitate)

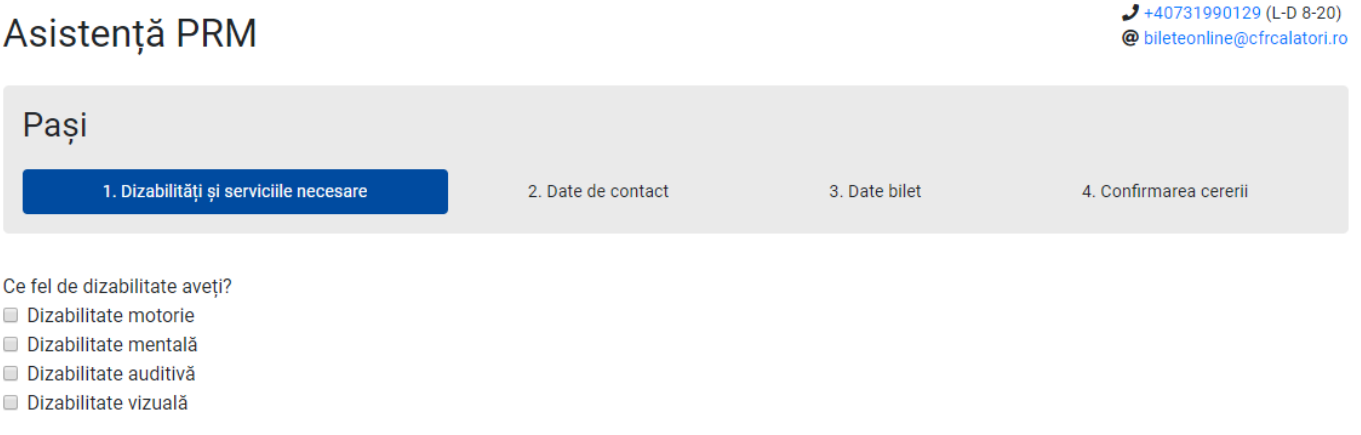

 În funcție de dizabilitate se va selecta/completa informațiile solicitate de către formular (modalitatea de deplasare, serviciile oferite, număr bagaje, greutatea, alte memțiuni dacă este cazul – prin selectarea căsuței dorite, mențiuni) apăsați butonul – *Pasul următor*.

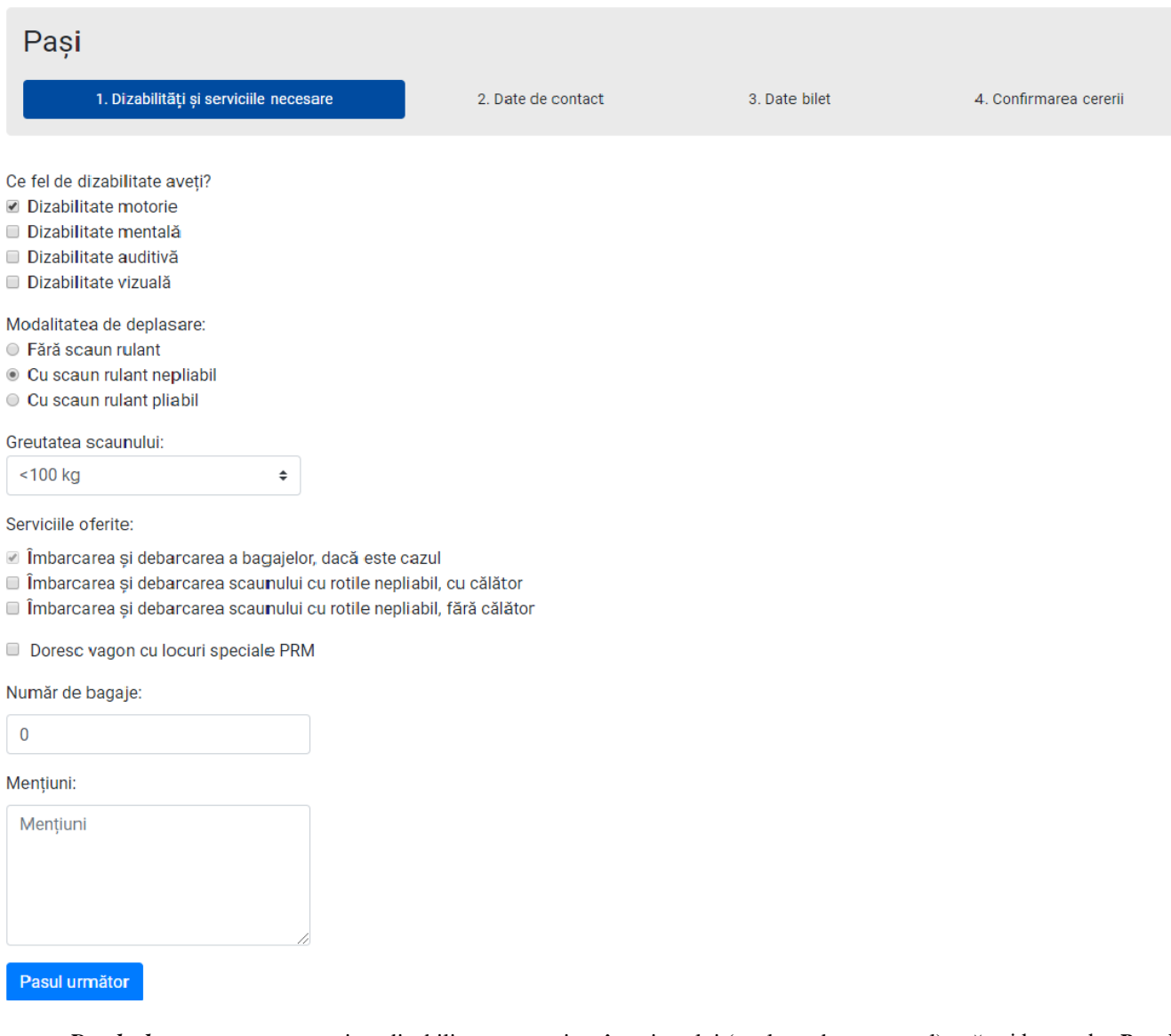

 *Datele de contact* a persoanei cu dizabilitate respectiv a însoțitorului (acolo unde este cazul) apăsați butonul – *Pasul următor.*

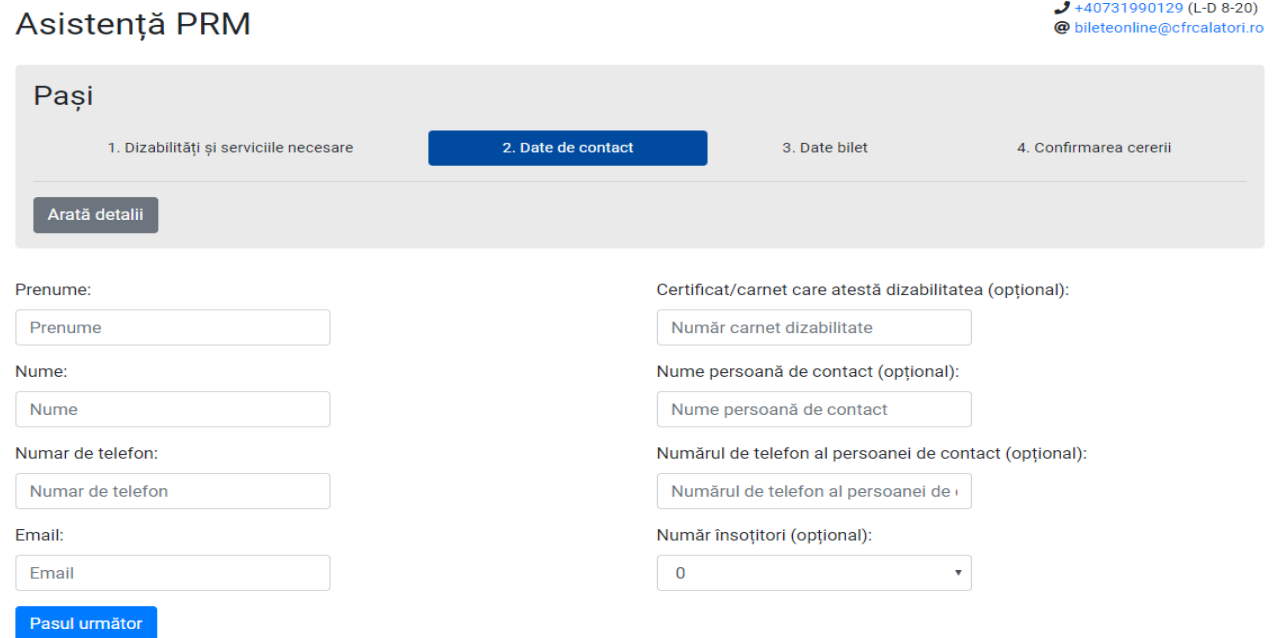

*Opțiuni de cumpărare bilet* 

#### $\bigcirc$ **Îmi voi cumpăra un bilet ulterior în trafic intern –** apăsați butonul *Pasul următor*

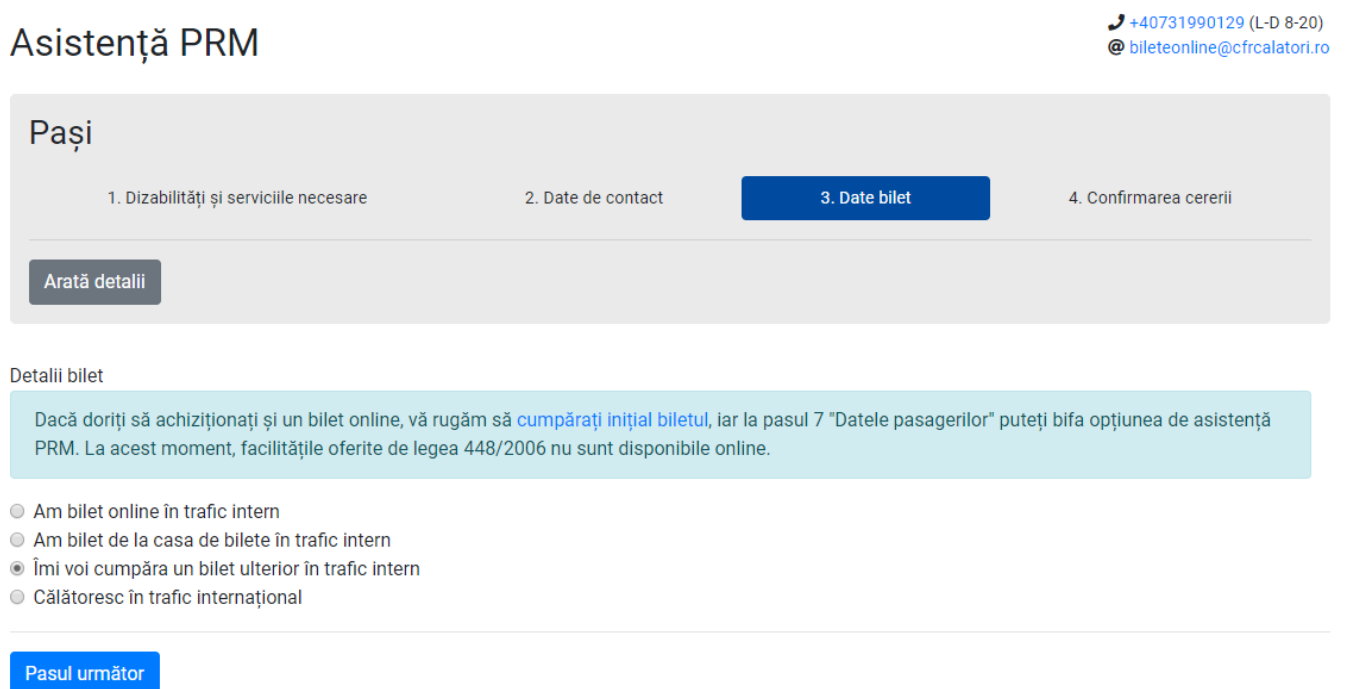

Pentru a planifica o călătorie vă redirecționează în pagina *Rute* unde se va completa stația de plecare/sosire, data de circulație prin selecția din calendar,continund prin butonul *Caută,* redirecționându-vă în pagina unde puteți selecta *trenul* cu care doriți să călătoriți, dacă doriți călătoria dus-întors selectați oferta biletul dus-întors, clasa de circulație, după finalizarea acestor pași se afișează cererea PRM cu toate detaliile selectate, pentru finalizarea cereri de asigurare asistență PRM după o verificare prealabilă a serviciilor selectate apăsați butonul - *Transmitere.*

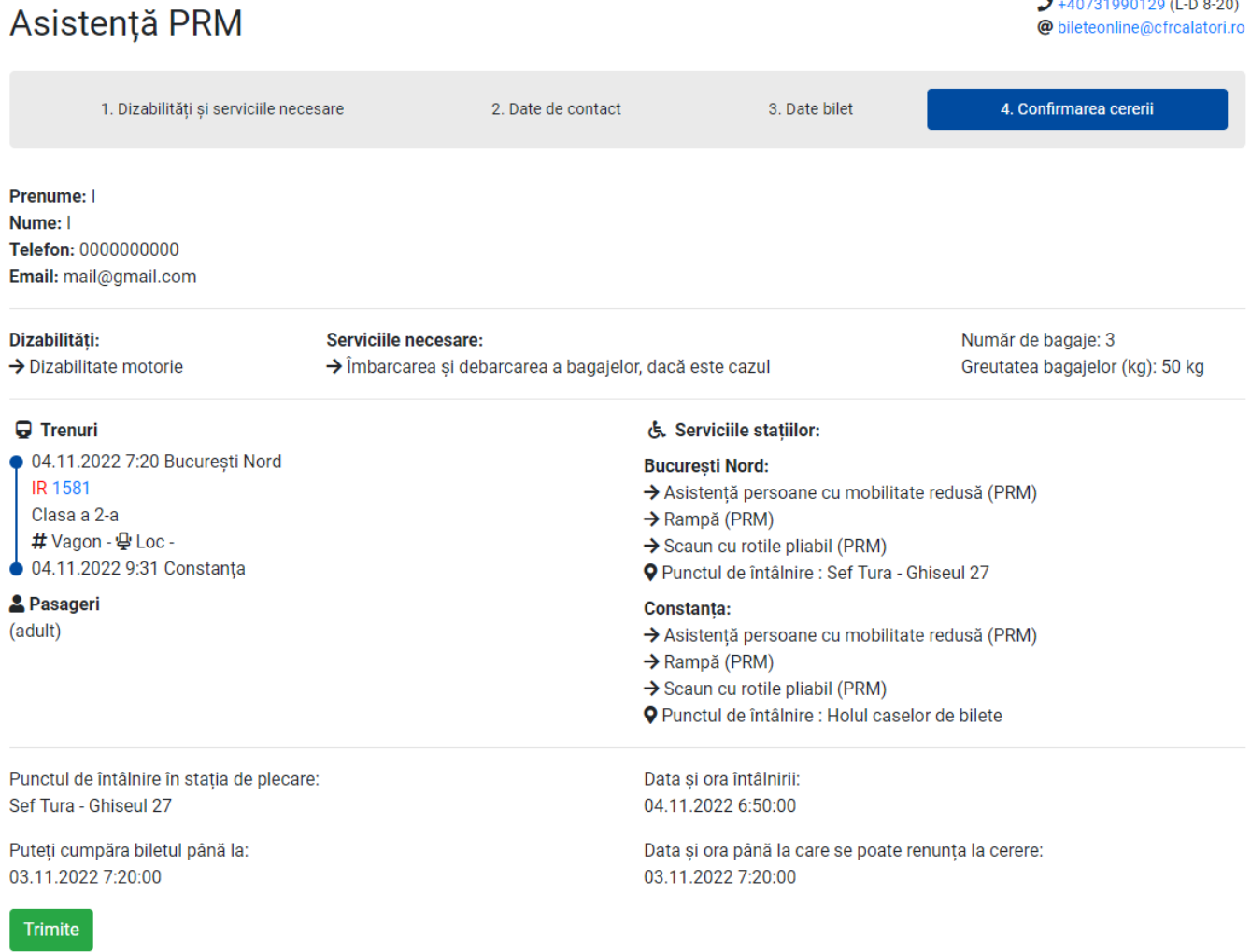

#### *Veți primi pe mailul declarant la autentificare, cererea de asigurare asistență PRM cu detaliile solicitate.*

 $\odot$ **Am bilet online în trafic intern**  $\bigcirc$ **Am bilet de la casa de bilete în trafic intern**

Atunci când aveți bilet de călătorie cumpărat de la orice stație de cale ferată sau online trebuie să introduceți corect **seria biletului și ora de plecare** a trenului sau a primului tren din rută dacă călătoriți cu mai multe trenuri successive.

# Asistență PRM

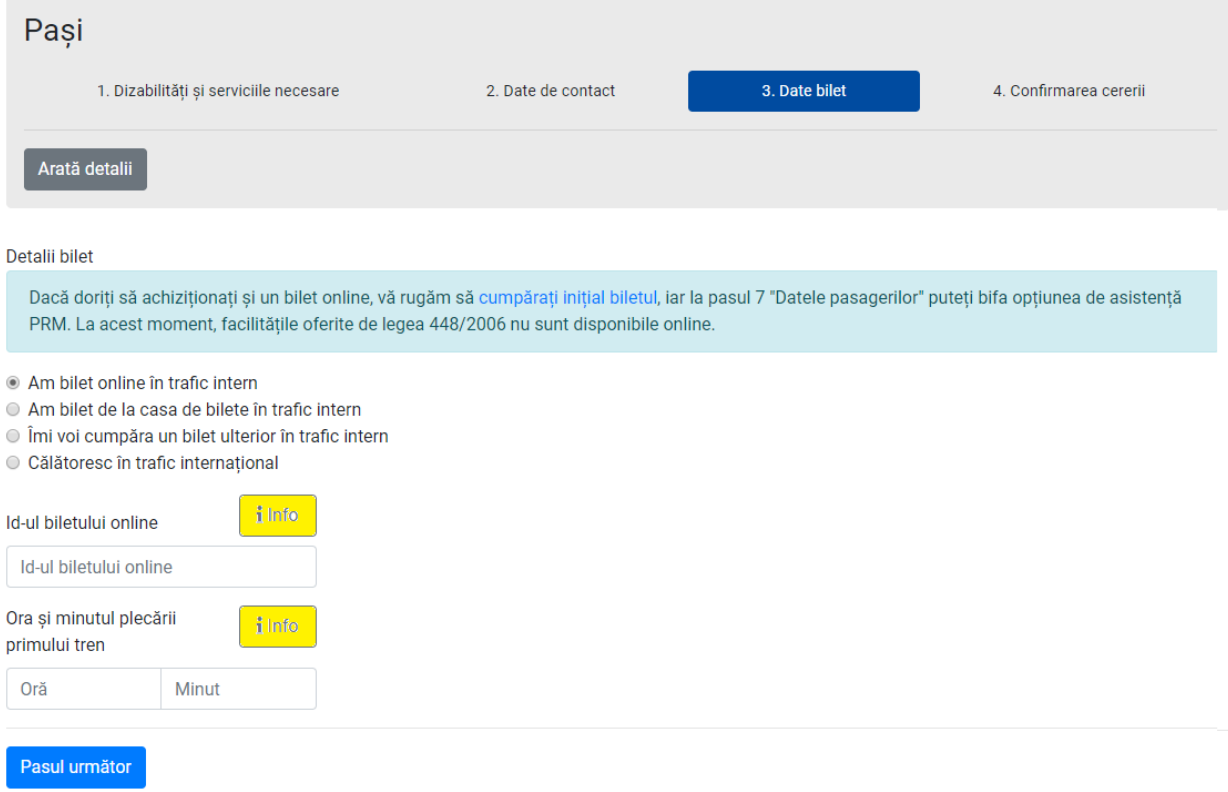

- *Pentru biletul online (seria ID bilet și ora le regăsiți conform exemplului de mai jos)*

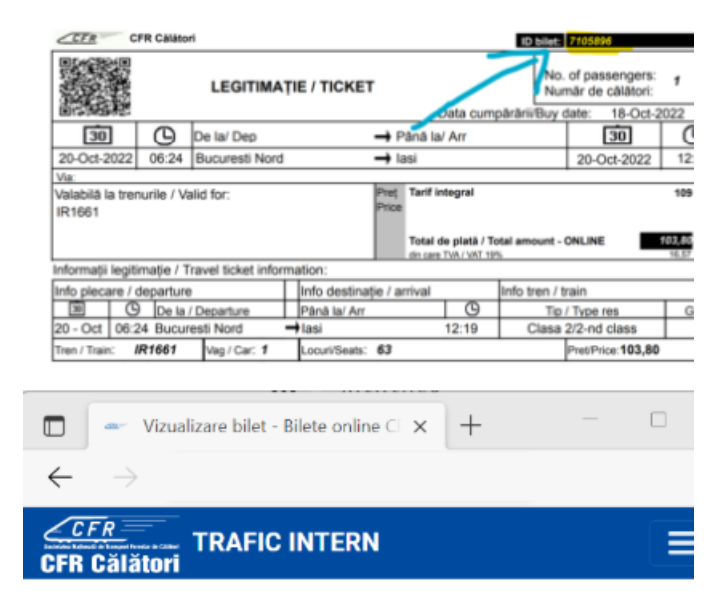

- $J + 40731990129$  (L-D 8-20)
- @ bileteonline@cfrcalatori.ro

# Vizualizare bilet

Operații pentru biletul: 7105896

Tip: Bilete/oferte standard Cumpărat în 18.10.2022 Călătorie în 20.10.2022 De la București Nord Până la Iași Stare: Plătită

#### Vezi ca PDF

Modifică biletul

- **h** Factură
- **3** Renunțare la călătorie
- ← Înapoi la Rute + cumpără

### **a** Trenuri

20.10.2022 6:24 București Nord **IR1661** Clasa a 2-a #Vagon 1 및 Loc 63

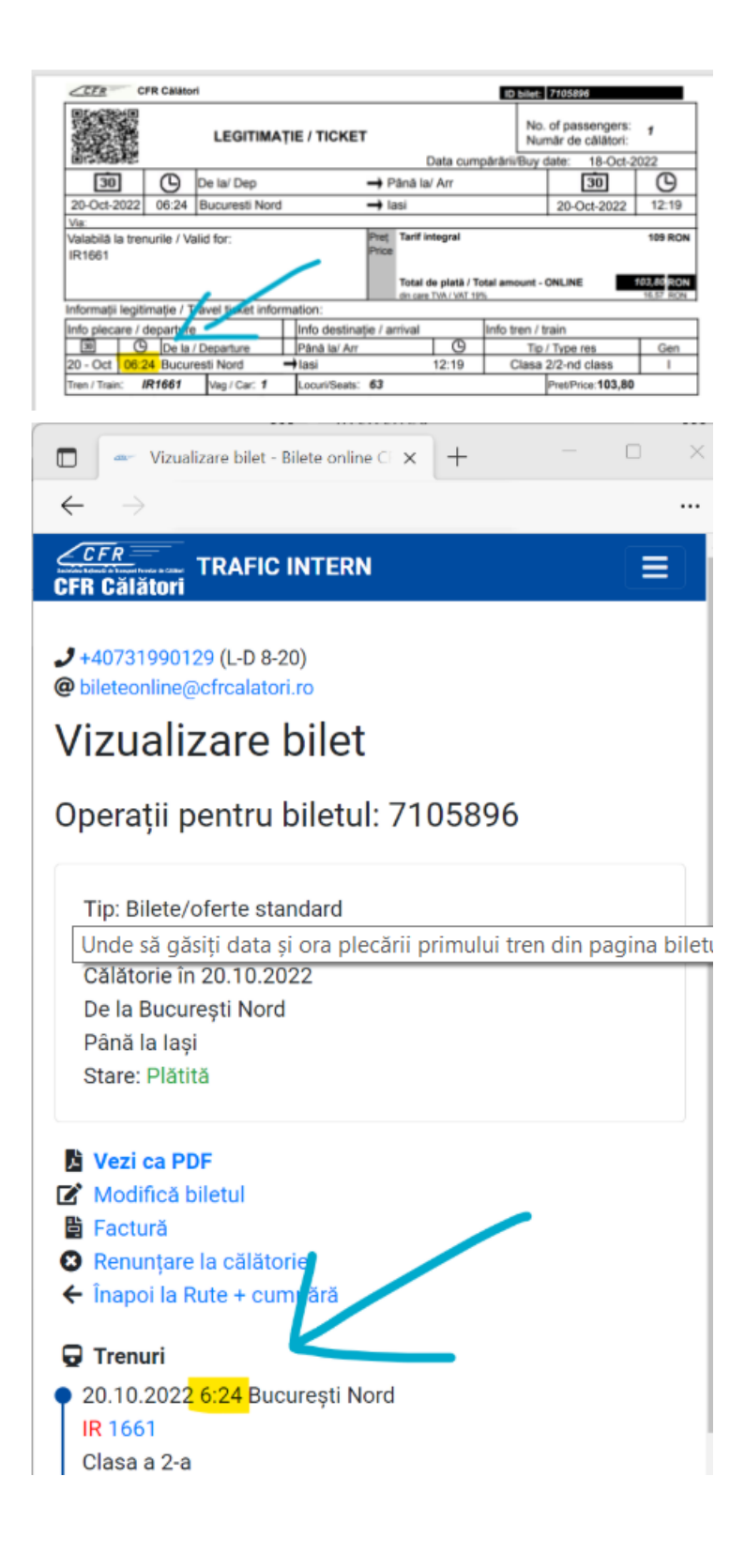

- *Pentru biletul electronic(seria biletului și ora le regăsiți conform exemplului de mai jos)*

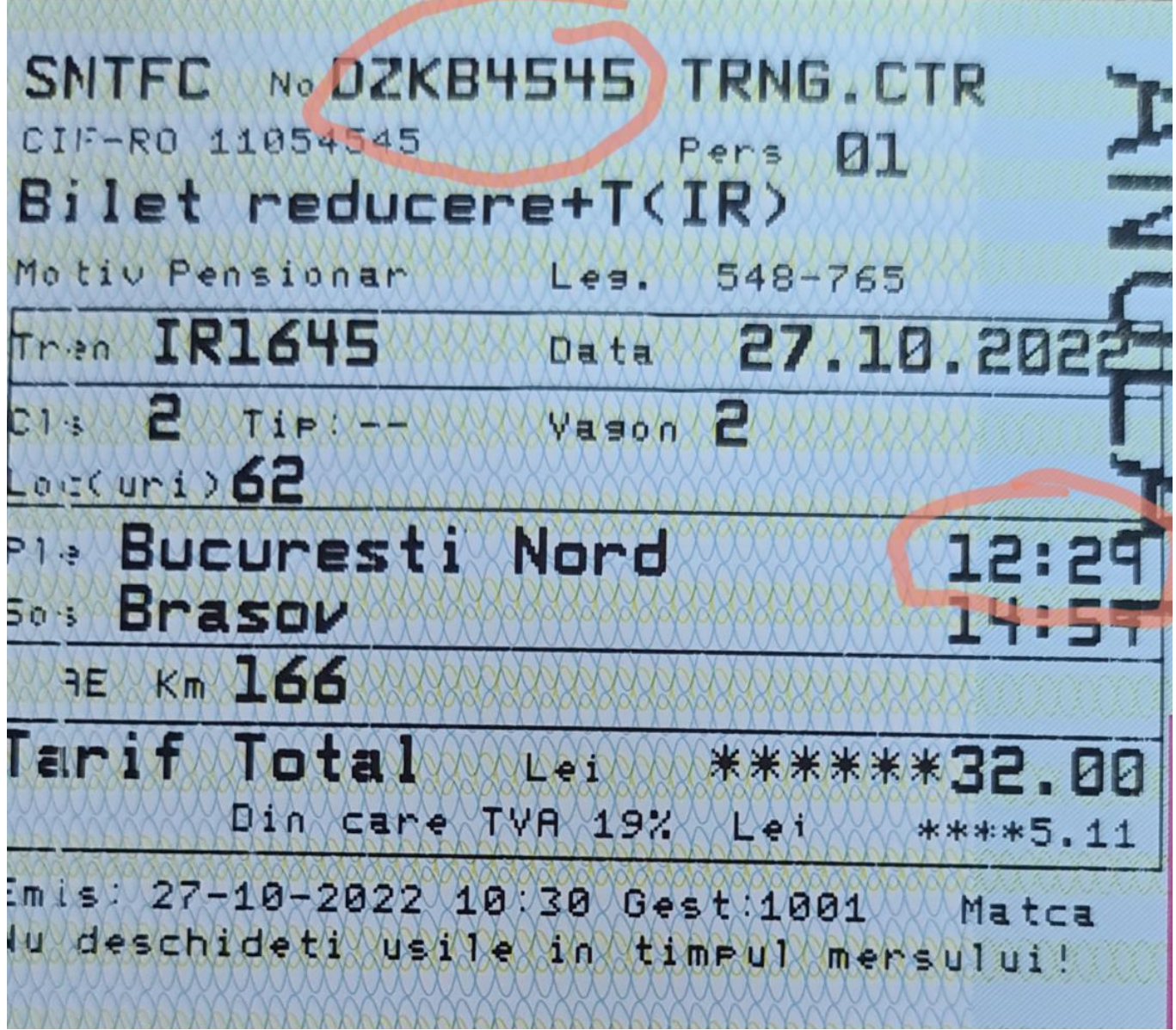

Vă fi redirecționat în pagina de finalizare cererea de asigurare asistență PRM după o verificare prealabilă a serviciilor selectate apăsați butonul- *Transmitere.* 

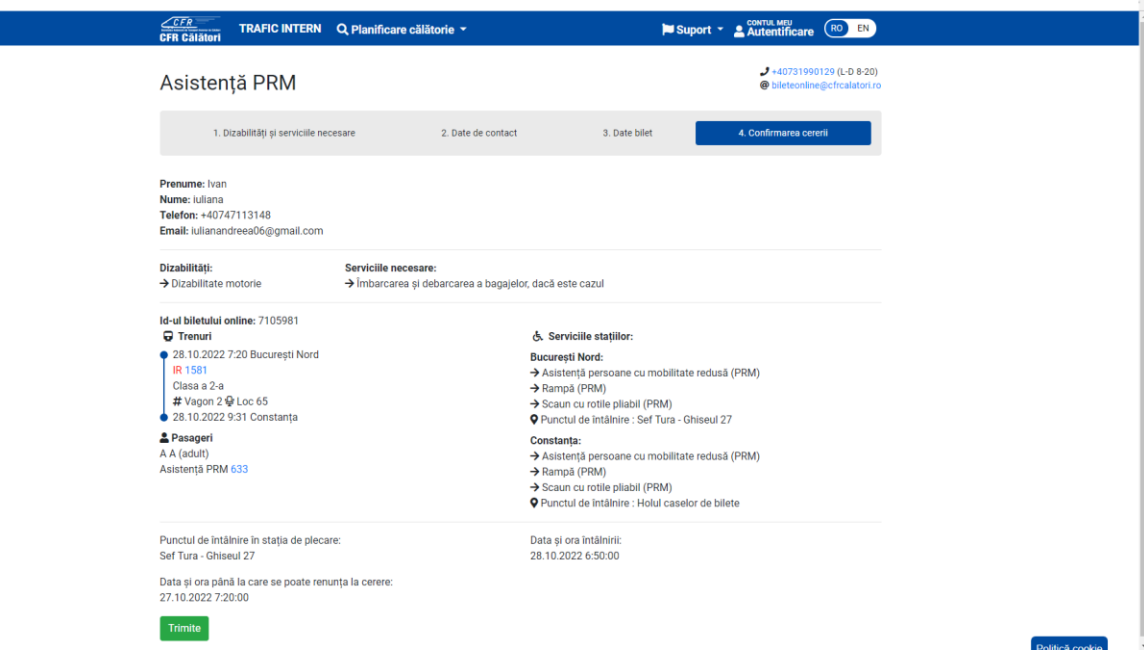

*Veți primi pe mailul declarant la autentificare, cererea de asigurare asistență PRM cu detaliile solicitate.*

#### $\bigcirc$ **Călătoresc în trafic international**

Se va completa din listă stația de plecare/sosire în trafic internațional, data călătoriei,ora, minutul,trenul, vagonul și locul. Dacă aveți bilet în trafic international și se dorește asistență asigurare PRM și în trafic intern atunci se apasă pe butonul *Adaugă un tren nou în călătorie* – *Pasul următor*. După finalizarea acestor pași trebuie să finalizați cererea de asigurare asistență PRM după o verificare prealabilă - *Transmitere*

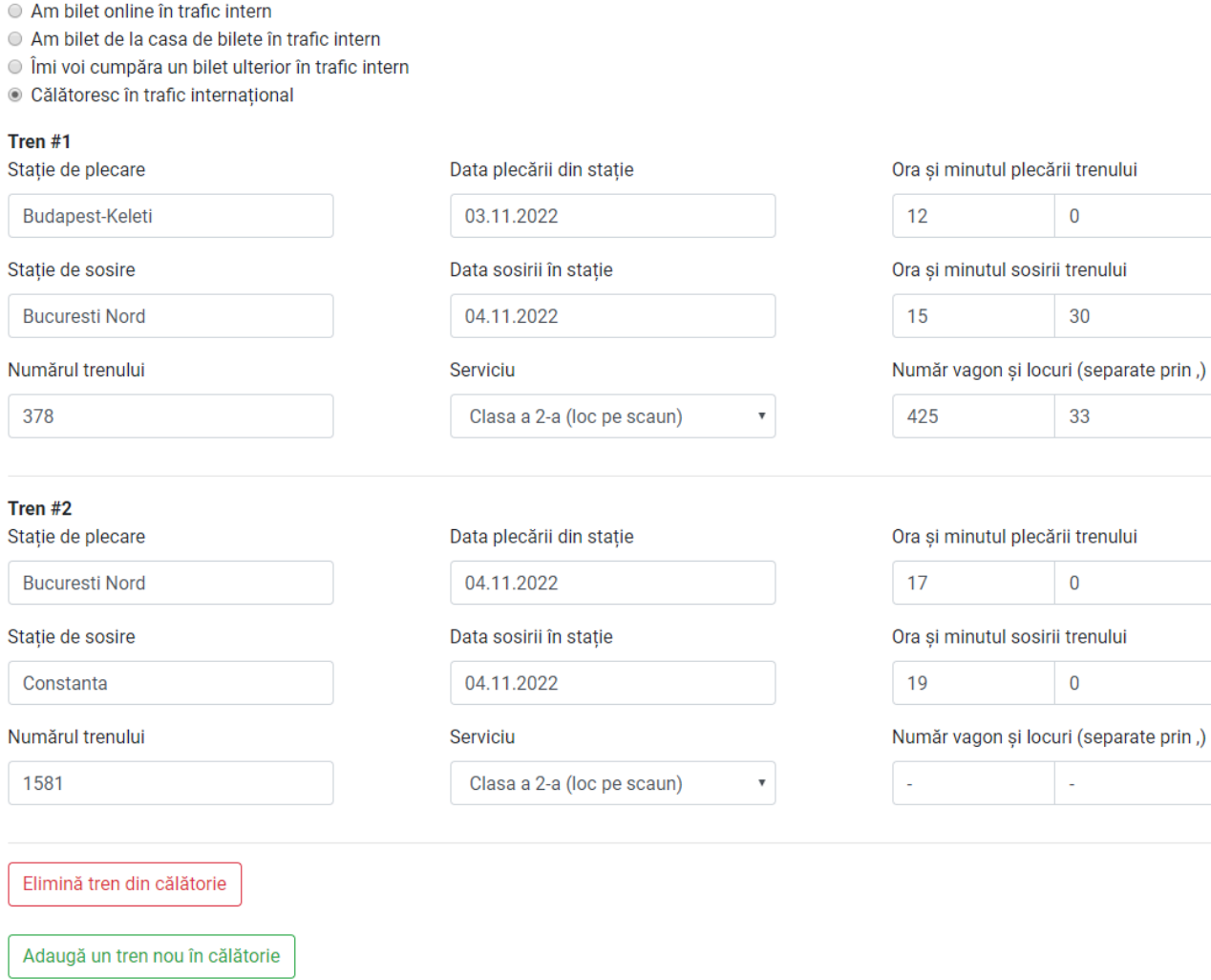

Pasul următor

# Asistență PRM

 $J$ +40731990129 (L-D 8-20) @ bileteonline@cfrcalatori.ro

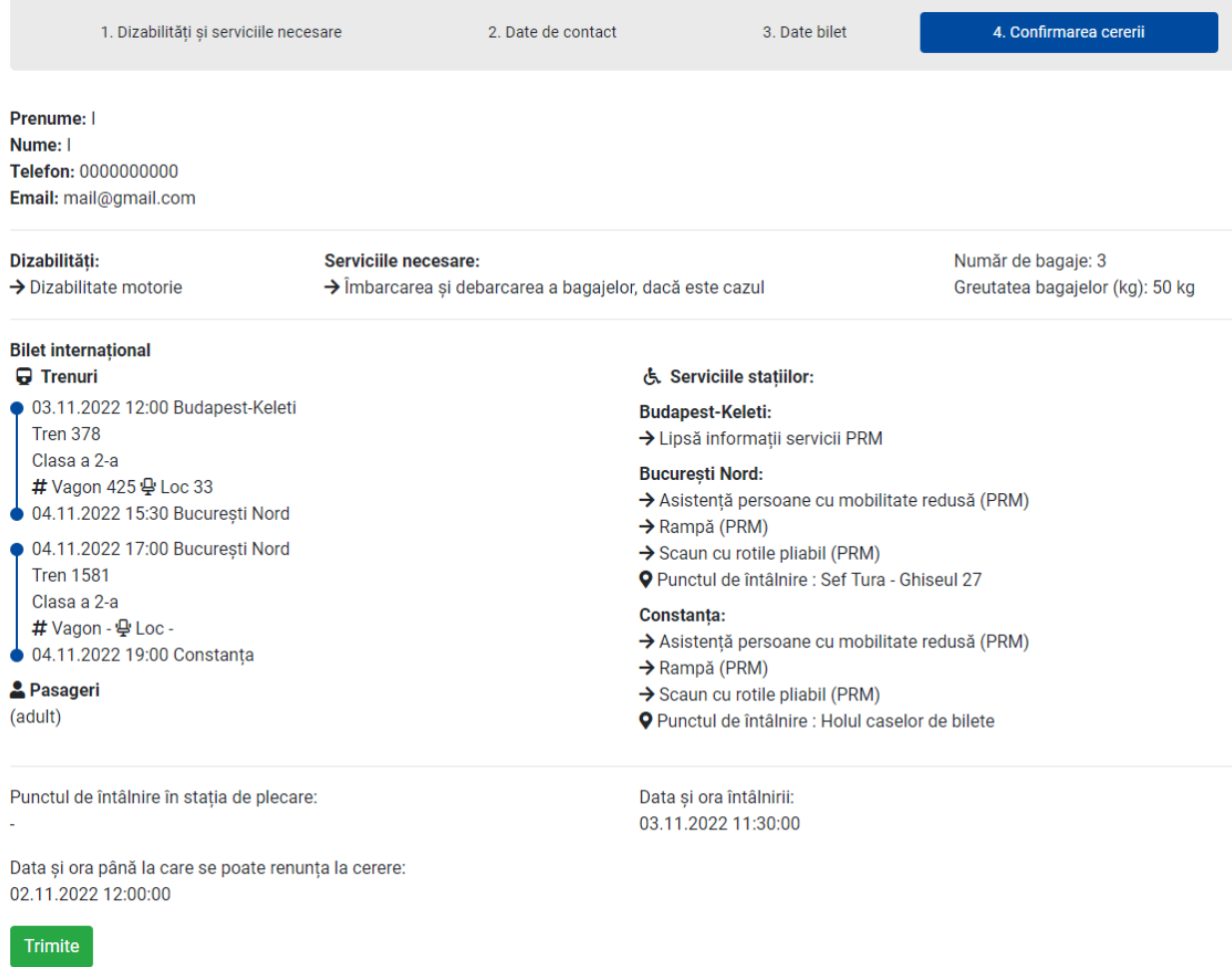

*Veți primi pe mailul declarant la autentificare, cererea de asigurare asistență PRM cu detaliile solicitate.*

**1.2 Completare cerere asigurare servicii și de rezervare a locurilor**

#### **ATENȚIE!La achiziționarea biletului online nu beneficiați de reducerea în baza Legii 448/2006, iar locurile rezervate sunt aleatorii(nu oferă loc destinat persoanelor cu dizabilitate motorie)**

**"Cumpăra + Adaugă"** atunci când se dorește asigurarea asistență PRM și achiziționarea legitimației de călătorie.

Cumpără un bilet online cu cerere PRM inclusă Completați o cerere PRM în timp ce cumpărați un bilet online. La pasul 7, "Datele pasagerilor", alegeți opțiunile de asistență PRM. La acest moment, facilitățile legii 448/2006 sunt disponibile doar la casa de bilete.

Cumpără + Adaugă

- În câmpul *Stație* se va introduce stația de plecare/sosire din listă
- În câmpul *Data* se va selecta data de circulație din calendar
- Se apasă pe butonul *Caută*

# Rute + cumpără

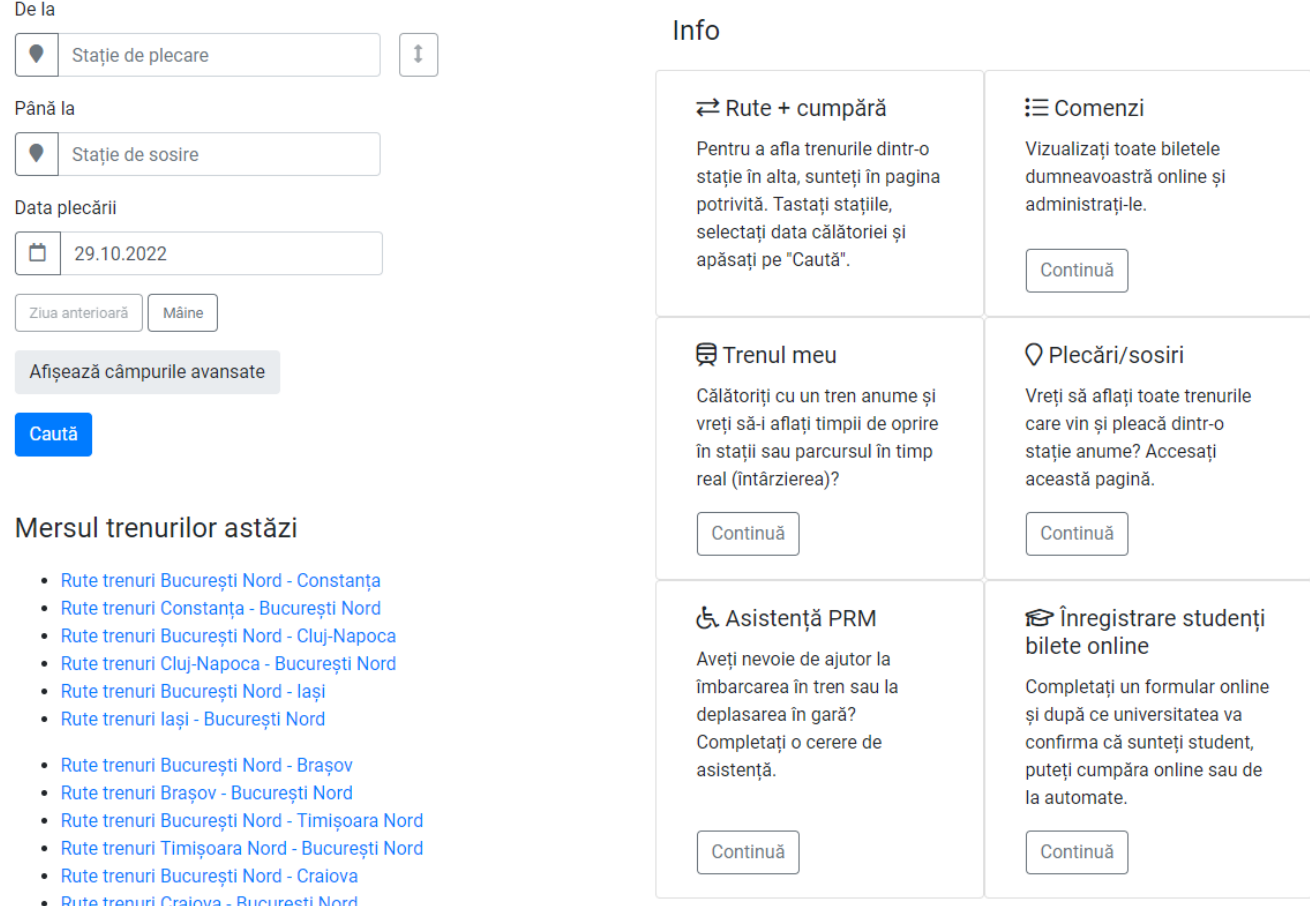

- Se va alege trenul dorit prin apasarea butonului *Cumpără*
- Se va alege *Clasa* de circulație în funcție de compunere trenului accesați fereastra **,,** *Pasul următor"*
- *Selectați călătorii* va alege numărul de călători (se va selecta ,,Adult" accesănd **+** , dăcă aveți și însoțitor/însoțitorii tot în câmpul – Adult se va adăuga 1,2…însoțitori accesând **+** ) **-** *Pasul următor*
- Vă va informa despre *Prețul* legitimației de călătorie ,,*Aveți de plată" Pasul următor*
- *Autentificare* prin utilizatorul și parola declarata la crearea contului *Conectare - Pasul următor*
- Selecția dumneavoastră în câmpul *Confirm selecția - Confirmarea selecției s-a realizat cu success! Pasul următor*
- În câmpul *Datele călătorului* se va introduce numele/prenumele solicitantului și se va bila căsuța *Asistență PRM*

# Cumpără bilete

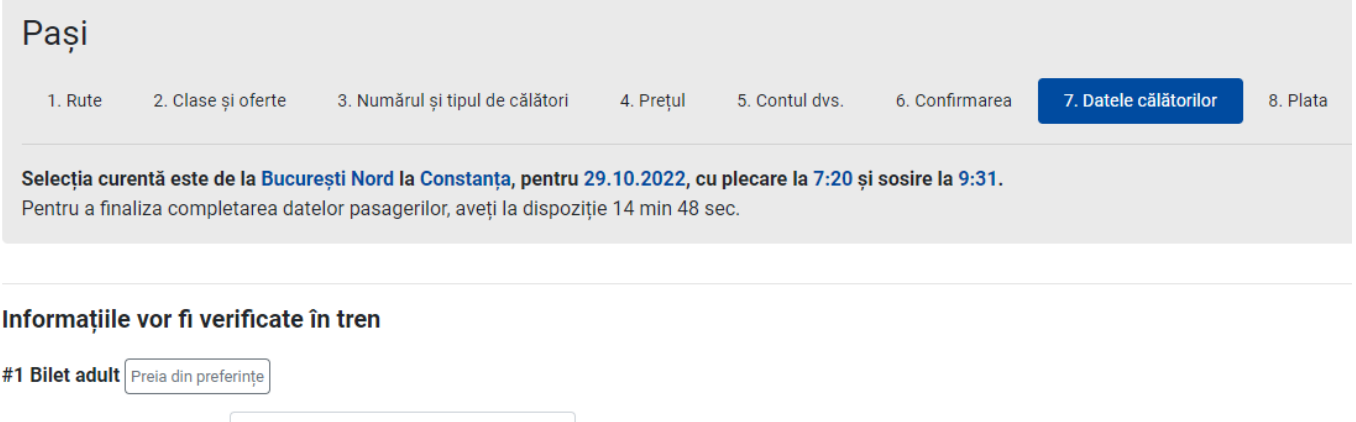

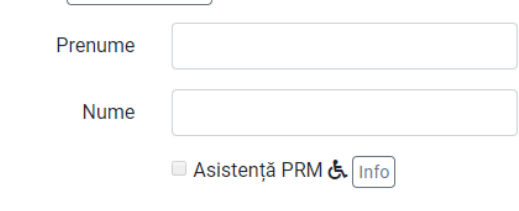

Salvează datele în preferințe

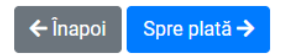

- În câmpul *Asistență PRM* se va selecta dizabilitatea, modalitatea de deplasare, serviciile oferite, număr bagaje, greutatea, alte memțiuni dacă este cazul – selectați căsuța *Adaugă*

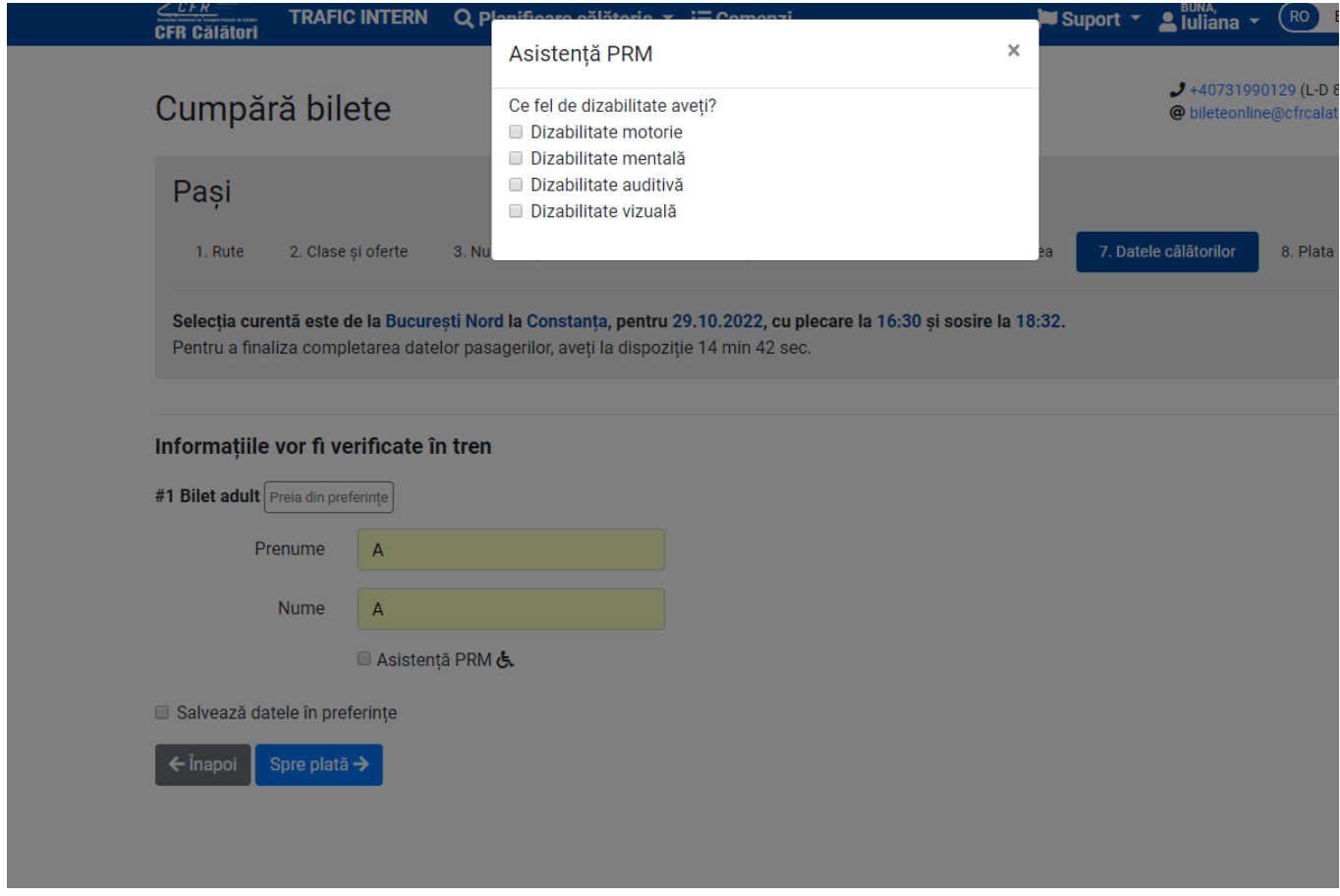

- Selectați câmpul *Spre plată,*vă direcționează către plata biletului online unde veți primi pe mailul declarant la autentificare, biletul online, confirmarea plați online și cererea de asigurare asistență PRM cu detaliile solicitate.

Plata biletului a fost efectuată cu succes. În tren. transmiteti conductorului Id-ul de comandă Sperăm să aveti parte de o călătorie plăcută în 29.10.2022 de la București Nord la Constanța cu trenurile CFR Călători! a

*În toate cazurile enumerate mai sus solicitantul va primi pe adresa de mail declarată, un mesaj cu numărul înregistrării cererii și parola cu care va putea consulta starea cererii PRM.*

## **2. Verificare stare cerere**

Cu datele primite pe mail, respectiv: număr cerere și parolă, solicitantul poate afla starea în care se află cererea.

O cerere poate avea următoarele stări posibile:

- Procesare, *cererea a fost înregistrată și dată spre analiză către responsabilii CFR Călători*

- Aprobată, *cererea a fost aprobată*

- Anulată, *cererea NU a fost aprobată(anulată de către solicitant sau de către responsabilii CFR Călători)*

*"Consultare Cerere"* din bara de meniu *Contul Meu* se deschide fereastra *"Asistență PRM"*

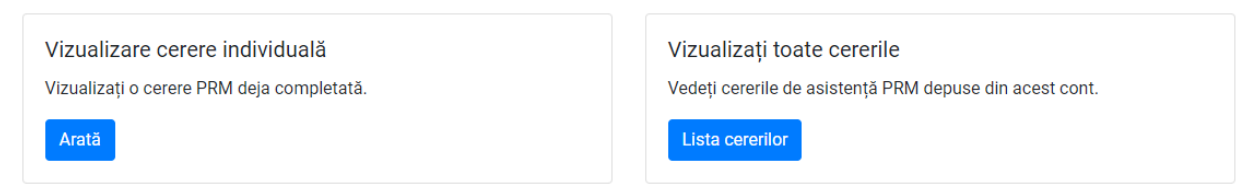

*Vizualizare cerere individual*, în această fereastră, solicitantul va introduce:

- Numărul primit pe e-mail de înregistrarare a cereri
- E-mailul de utilizator
- Parola primită pe e-mail

Cererile în starea *Procesată, Aprobată*, solicitantul va primi pe e-mail confirmarea asigurării solicitate/sau alte date relevante în legătură cu serviciile de asigurare PRM.

*Vizualizați toate cererile,* va afișa toate cererile introduse de către solicitant din contul de utilizator.

## **3. Renunțare cerere**

**Renunțarea la cerere se face cu cel puțin 12 ore înainte de începerea călătoriei. Dacă aţi achiziţionat online legitimații de călătorie în trafic intern, se va introduce și cerere pentru restituirea contravalorii legitimației de călătorie prin:**

- **Autentificare- Comenzi** (pe bara de sus a ecranului)**, Lista biletelor,** selectare **ID** bilet online din stanga ecranului, renunțare la călătorie.

Dacă se doreste renunțarea la serviciile de asistență solicitate, călătorul poate renunța prin prin apăsarea butonului*"Renunță la cerere"* astfel*:*

## *Direct din mailul declarant la autentificare*

Sistemul afisează toate informațiile despre cererea PRM introdusă, inclusiv starea în care se află cererea. Dacă accesați link-ul următor pentru a vizualiza cererea în website: [Apăsați aici "](https://bilete-test.cfrcalatori.ro/ro-RO/Prm/Application/623?emailAddress=iuliana.ivan@cfrcalatori.ro&password=964033), cererea se va putea anulă prin apăsarea butonul *Renunțare la cerere.*

### *Din contul meu* ,, Asistență PRM " vizualizare cerere individual/toate cererile

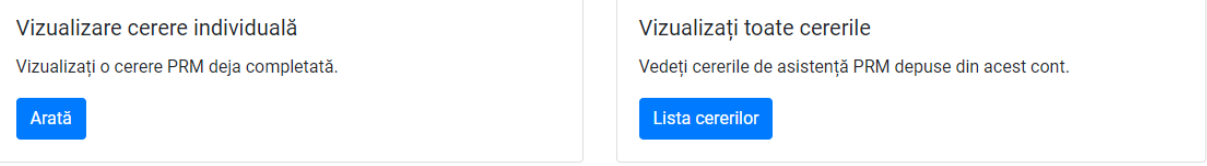

## *Vizualizare cerere individuală*

- *Renunțarea la cerere ,* se va introduce ID cerere, mail, codul primite pe mail declarat*.*

 $J + 40731990129$  (L-D 8-20)

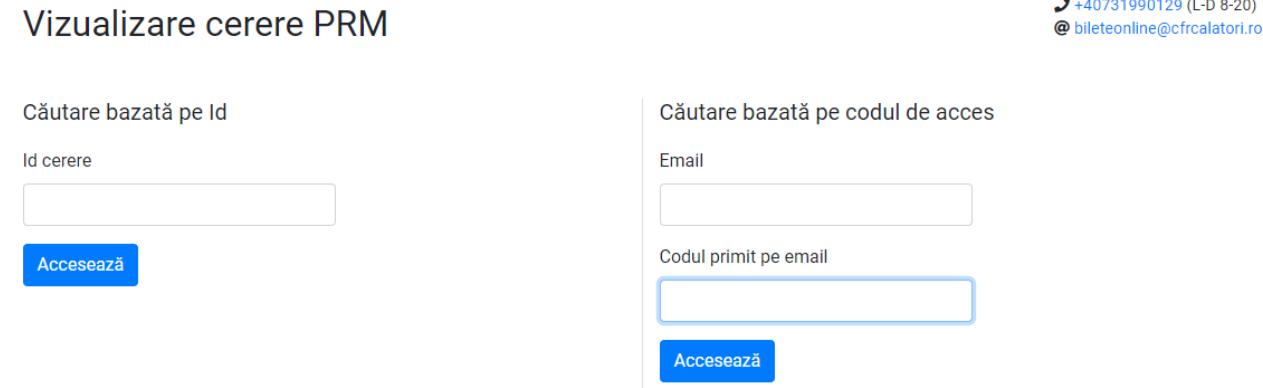

Le gasiți pe mail în forma:

Cererea cu numărul de înregistrare 111 a fost transmisă cu succes! Statusul acesteia este Aprobat. Puteți verifica în continuare eventualele modificări ale stării cererii prin autentificarea cu ajutorul email-ului și parolei: 999933. Vă mulțumim și vă mai așteptăm.

## *Vizualizați toate cererile*

- *Renunțarea la cerere,* se face prin apasarea butonului *Lista cererilor.*

După ce se deschide lista cererilor introduse de către solicitant se va alege cererea pe care doriți să o anulați cu numărul de înregistrare primit pe mailul declarant.

Cererea cu numărul de înregistrare 111 a fost transmisă cu succes! Statusul acesteia este Aprobat. Puteți verifica în continuare eventualele modificări ale stării cererii prin autentificarea cu ajutorul email-ului și parolei: 999933. Vă mulțumim și vă mai așteptăm.

Pentru oricare din forma de renunțare a cereri PRM optați, veți primi automat pe mail mesajul : Cererea cu numărul de înregistrare 111 a fost anulată. Vă mulțumim!

Confirmați renunțarea la cererea PRM? Puteți anula solicitarea PRM până la 28.10.2022 16:30.

După renunțarea la cerere, biletul de călătorie va continua să fie valabil.

Renunță la cerere

## **1.3** *Fără Autentificare*

În aceasta caz puteți să depuneți doar solicitare asigurare cerere PRM cu toate detaliile cerute de aplicație (nume,prenume,telefon, adresă de mail) unde veți primi pe mail declarant detaliile, starea cereri PRM și ID biletului de călătorie în urma căruia se vor achizitiona legitimațiile de călătorie de regulă din stația de plecare cu cel puțin 12 ore înaintea de data călătoriei.

ID biletului în urma căruia se vor achizitiona legitimațiile de călătorie se poate transmite și către o alta stație doar prin solicitarea în scris de către solicitant la rubrica ,,*Mențiuni".*

În cazul în care solicitantul dorește cumpărarea de bilete online și solicită și introducerea de cerere PRM, sistemul nu permite acest lucru doar dacă aveți un cont de autentificare.